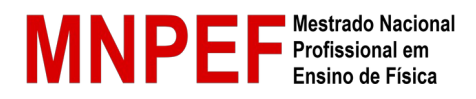

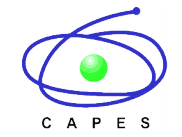

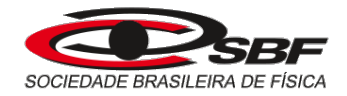

# PROCESSO SELETIVO DO MNPEF – 2022 PROVA VIRTUAL NACIONAL **ORIENTAÇÕES SIMPLIFICADAS**

Prezado(a) Candidato(a),

Apresentamos aqui algumas orientações simplificadas para realização da prova nacional virtual da 1ª etapa do processo seletivo do MNPEF. É importante enfatizar que as instruções detalhadas encontram-se no [aditamento ao Edital Nacional](http://www1.fisica.org.br/mnpef/sites/default/files/anexospagina/Aditamento_Edital-02.2021-MNPEF_Orenta%C3%A7%C3%B5es_Prova_Virtual30092021.pdf) publicado na página do MNPEF.

\_\_\_\_\_\_\_\_\_\_\_\_\_\_\_\_\_\_\_\_\_\_\_\_\_\_\_\_\_\_\_\_\_\_\_\_\_\_\_\_\_\_\_\_\_\_\_\_\_\_\_\_\_\_\_\_\_\_\_\_\_\_\_\_\_\_\_\_\_\_\_\_\_\_\_\_\_\_\_\_\_\_\_\_\_\_\_\_

## **1 – Equipamento**

O equipamento para realização da prova deverá possuir a seguinte configuração mínima:

- a) Computador: Desktop ou Laptop/Notebook, com no mínimo 500 Mb de memória RAM livre;
- b) Sistema operacional Windows 7, 8, 8.1 e 10;
- c) Browser homologado *Google Chrome* ou *Mozilla Firefox*;
- d) No mínimo 10 MB de conexão de Internet, preferencialmente via cabo;
- e) Teclado Português (Brasil ABNT ou ABNT 2);
- f) *Webcam* devidamente ativada no computador e com a imagem livre de obstáculos, para captura das imagens do candidato;
- g) Microfone.

## **2 – Software para acesso Prova Virtual**

Instalar o aplicativo *Safe Exam Browser – SEB* na versão homologada **3.3.0**, disponível em: *[https://sourceforge.net/projects/seb/files/seb/SEB\\_3.3.0/SEB\\_3.3.0.354\\_SetupBundle.exe/download](https://sourceforge.net/projects/seb/files/seb/SEB_3.3.0/SEB_3.3.0.354_SetupBundle.exe/download)*

ATENÇÃO! É necessário que você tenha status de "Administrador" para instalação do aplicativo.

#### **3 – Local para realização da prova**

Reserve um local isolado, bem iluminado, com bom acesso à internet, preferencialmente cabeada, que não tenha circulação de outras pessoas durante o período de realização da prova. Você poderá testar o funcionamento da *Webcam* através do endereço eletrônico: *<https://pt.webcamtests.com/>.*

ATENÇÃO! Você será monitorado durante toda a prova. A presença de outras pessoas no ambiente ou de ações que impossibilitem o reconhecimento facial poderão ser interpretadas como indícios de fraude e o(a) candidato(a) estará sujeito a auditoria por parte da Comissão de Seleção, podendo ser desclassificado.

#### **4 – Teste o seu equipamento**

Nos dias 11 e 12 outubro de 2021 será realizada uma **prova simulada** para que você possa testar o seu equipamento e o ambiente de aplicação da prova. A prova simulada estará disponível das 8h do dia 11/10 às 23h59 do dia 12/12 (horário oficial de Brasília).

Para realização da prova simulada você deverá acessar o ambiente virtual em: [https://app.provafacilplus.com.br/mnpef/logincandidate,](https://app.provafacilplus.com.br/mnpef/logincandidate) utilizando o login e senha enviados pela comissão de seleção. Faça todas as autorizações solicitadas e clique no ícone Prova Online.

Você poderá acessar a prova simulada quantas vezes forem necessárias para testar os equipamentos e sanar os problemas que surgirem.

ATENÇÃO! A realização desse teste é fundamental para evitar problemas na realização da prova nacional virtual.

# **5 – Realização da Prova Nacional Virtual**

A prova nacional virtual será realizada no dia 17 de outubro de 2021 e estará disponível a partir das 13h (horário de Brasília). Para facilitar a aplicação, a prova foi dividida em duas partes.

Parte 1 – Questões de 01 a 10

- Início: 13h
- Horário limite para login no sistema: 13:30
- Prazo máximo para o término da 1ª parte: 15:30

Parte 2 – Questões de 11 a 20

- Início: disponível a partir das 15:15
- Horário limite para login na 2ª parte: 15:45.
- Prazo limite para o término da 2ª parte:17:45

Acesse o ambiente virtual em:<https://app.provafacilplus.com.br/mnpef/logincandidate>. utilizando o usuário e senha fornecidos pela Comissão de Seleção. Leia com atenção as instruções para realização da prova, aceite os termos para realização da mesma e clique no ícone Prova Online.

Durante a realização da prova, observe que as questões não salvas ficam em AMARELO e as salvas ficam em VERDE. Para finalizar cada etapa da prova, clique em "Entregar Prova" e confirme.

A Parte 2 só poderá ser iniciada, a partir do horário indicado, após o encerramento e envio da Parte 1, sob pena de desclassificação.

Caso haja falha na conexão, aparecerá uma janela notificando a tentativa de reconexão. Em casos de queda de energia é possível refazer o login e continuar a realização da prova dentro do horário estabelecido para cada etapa.

ATENÇÃO! Não será permitido o uso de calculadoras ou qualquer outro dispositivo eletrônico. A ausência do local de realização da prova só é permitida no intervalo entre o término da Parte 1 e o início da Parte 2.

\_\_\_\_\_\_\_\_\_\_\_\_\_\_\_\_\_\_\_\_\_\_\_\_\_\_\_\_\_\_\_\_\_\_\_\_\_\_\_\_\_\_\_\_\_\_\_\_\_\_\_\_\_\_\_\_\_\_\_\_\_\_\_\_\_\_\_\_\_\_\_\_\_\_\_\_\_\_\_\_\_\_\_\_\_\_\_\_

Boa Prova!

Comissão de Seleção do MNPEF \_\_\_\_\_\_\_\_\_\_\_\_\_\_\_\_\_\_\_\_\_\_\_\_\_\_\_\_\_\_\_\_\_\_\_\_\_\_\_\_\_\_\_\_\_\_\_\_\_\_\_\_\_\_\_\_\_\_\_\_\_\_\_\_\_\_\_\_\_\_\_\_\_\_\_\_\_\_\_\_\_\_\_\_\_\_\_\_